## ピボットテーブル

 ここまできたらやっておきたいのが【クロス集計】です。 生データから抜き出したい項目を集計する機能で、ピボットテーブルで実現します。

未整理の名刺交換リストを例にします。 この中から特定項目だけ抜き出してみます。

・ データを選択します。

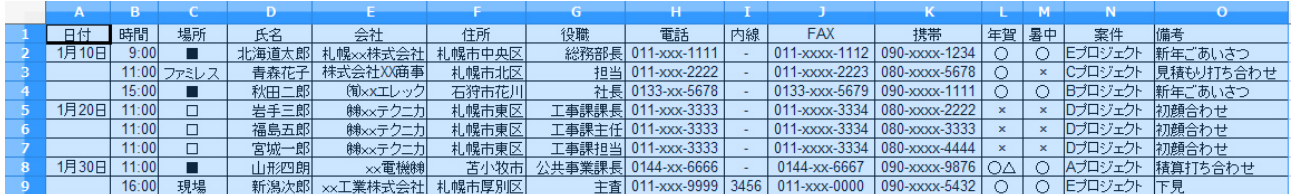

・ 【データ】【ピボットテーブル】から作成をクリックするとソースの選択が表示されます。

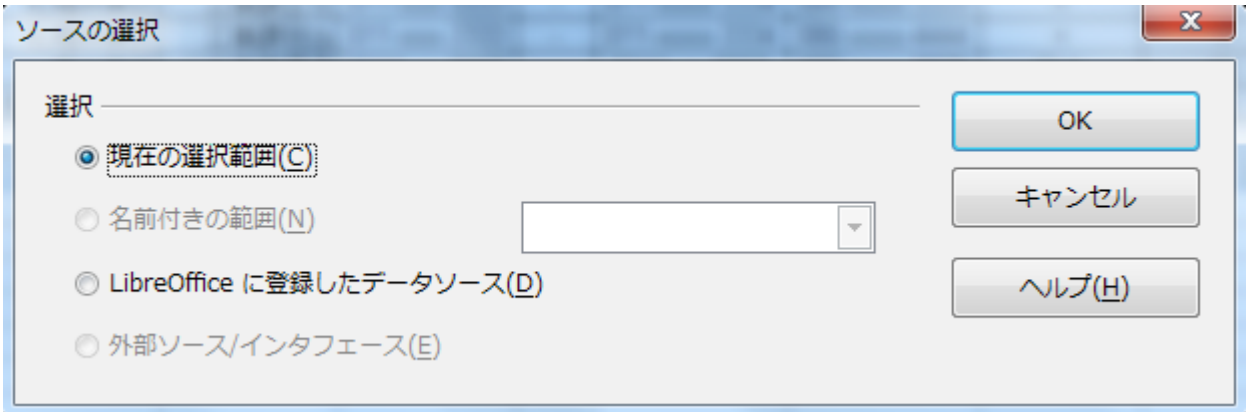

・ OK をクリックすると、ピボットテーブル作成のダイアログが表示されます。

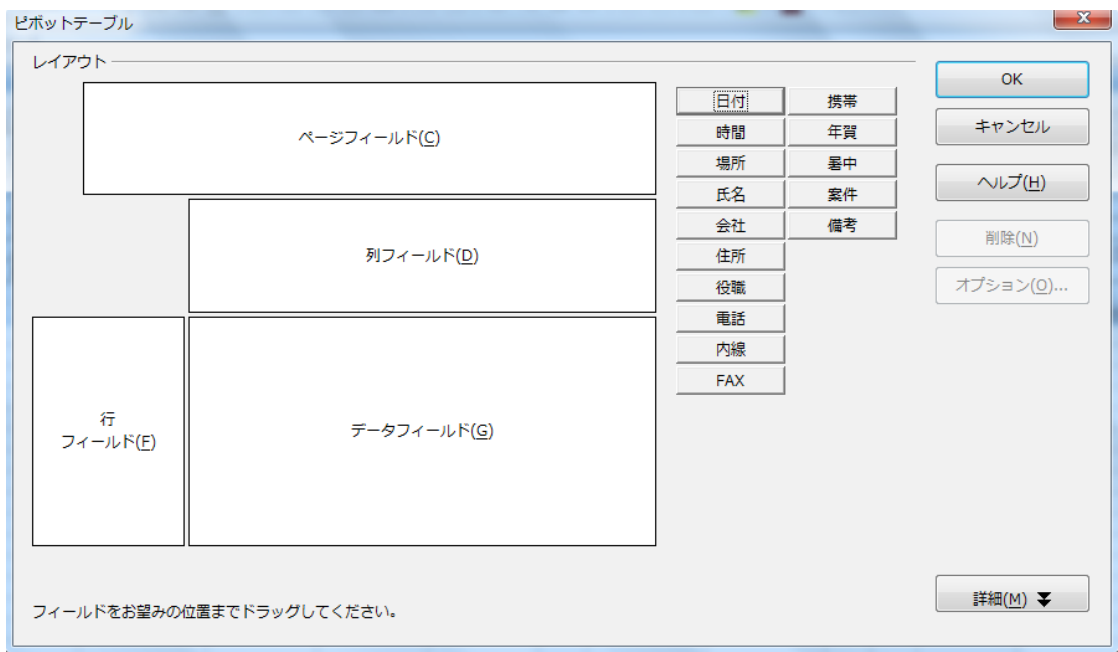

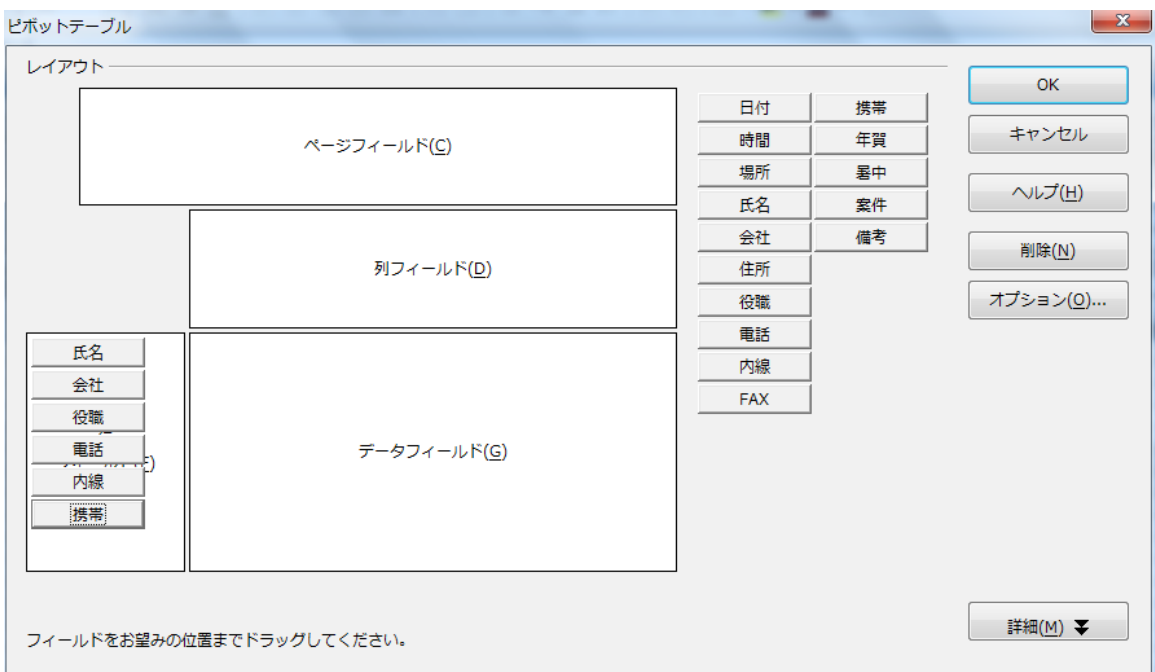

・ 抜き出したい項目をレイアウトにドラッグ&ドロップします。

・ Ok をクリックすると抜き出された項目のみ表示されます。

・ すでに絞込みが出来るようにフィルタ付きです。

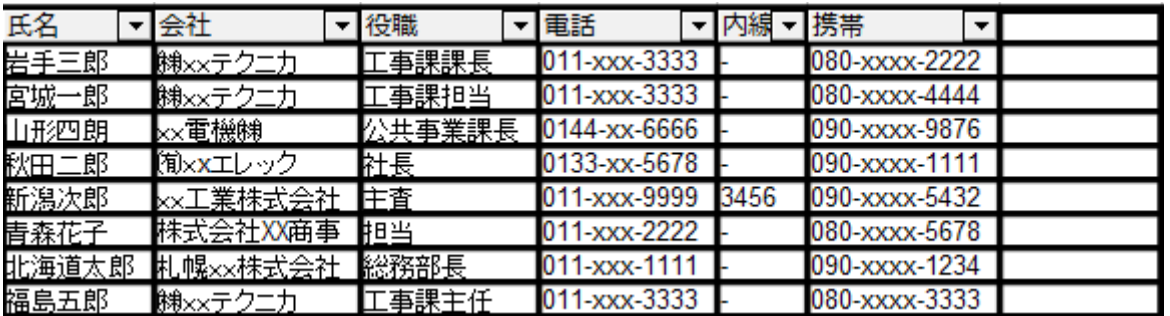

 Excel 同様、Calc もピボットテーブルで抜き出すと、元になったデータへの編集(中央・右揃え などのレイアウト)が崩れるので、ここで再度編集してやります。 ただし、フィルタの▼マークが付いた氏名や会社の項目は、中央揃えにはなりません。

 レコードの順番も変わってしまいますが、例えば㈱xx テクニカの同じ会社の人を 表示したければ、フィルタの㈱xx テクニカにチェックを入れて抜き出すだけですので 不便はないのですが、ピボットテーブルでは、フィルタの昇順や降順のソートができません。 【データ】⇒【並べ替え】からフィールドを指定して実行すればソートができます。

 一度コピーしてペーストすると、ピボットテーブルから外れますので、先頭レコードに フィルタをかければ、プルダウンのメニューでソートが可能になります。

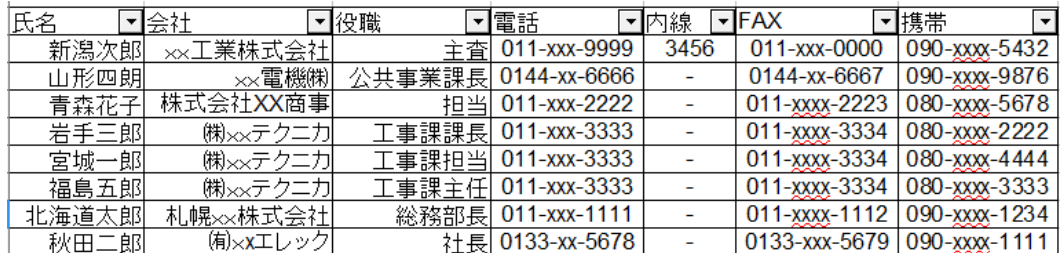

ピボットグラフ機能がないけど?

| 品名  | 個数 | 単価  | 計    |
|-----|----|-----|------|
| 林檎  | 10 | 100 | 1000 |
| 蜜柑  | 15 | 30  | 450  |
| バナナ | 20 | 50  | 1000 |
| メロン | 5  | 800 | 4000 |
| 苺   | 25 | 30  | 750  |
| 梨   | 18 | 120 | 2160 |

グラフは上の表から Excel (上) と Calc(下)のピボットテーブルで、品名と計を 抜き出してグラフにしたものです。

 Excel にはピボットグラフという機能があり、グラフの編集ができますが、Calc に この機能はありません。

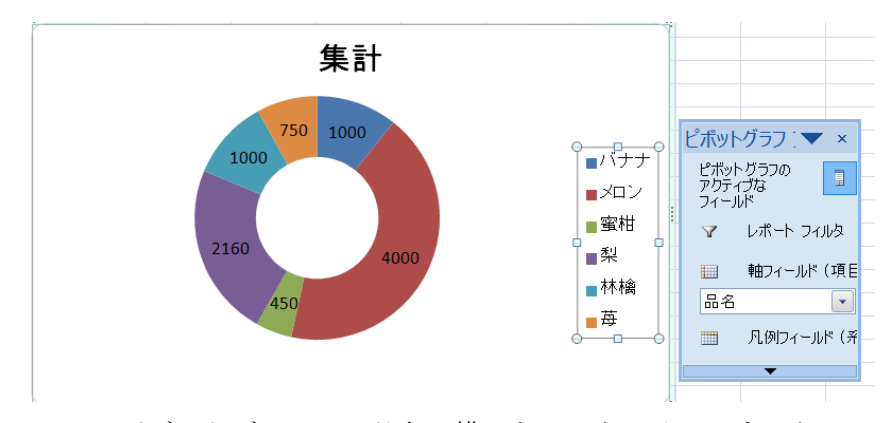

Excel のピボットグラフで、品名の横にある▼をクリックすると、 並べ替え・フィルタが出現し、その作業結果はグラフに反映されます。

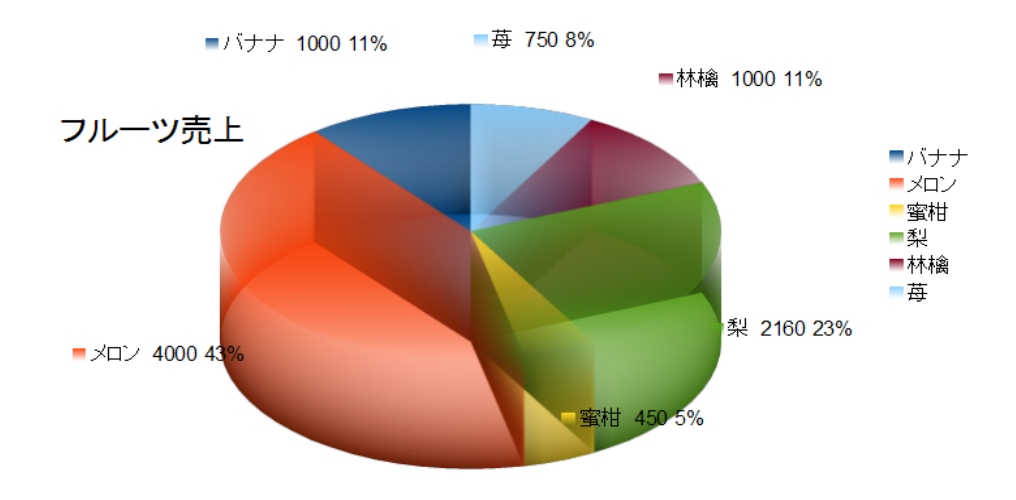

Calc はピボットテーブルの表にある並べ替え・フィルタ作業することでグラフに反映されます。 ただし、計の数値を直接編集はしないでください。 グラフを作成するだけなら、元表の個数列と計列のみを選択してグラフ作成を実行すれば可能です。

\* 旧バージョン名は【データパイロット】でしたが、Excel と同一の【ピボットテーブル】に 改名されました。